# 

Release Notes

## Keysight M80885RCA DDR5 Receiver Test Application

This document contains latest information on the Keysight M80885RCA DDR5 Receiver Test Application.

## Related Document

For detailed information, refer to the following document for this application:

**–** "Keysight\_M80885RCA\_UserGuide.pdf"

This document can be found at the following location after you install the application: *C:\Program Files\Keysight\M8070A\Apps\M80885RCA\help* The M8070B documents can be located by clicking *Start* > *All Programs* > *Keysight M8070B* > *Keysight M8070B Documentation*. Alternatively, you can also visit [www.keysight.com/find/m8070b](http://www.keysight.com/find/m8070b) to find the latest versions of M8070B documents.

## Installation Steps

To install the M80885RCA DDR5 Receiver Test Application, perform the following steps:

- 1. Review the [System Requirements](#page-2-0) for this application.
	- a. Download the installer file: Go to the link:<http://www.keysight.com/find/M80885RCA>
	- b. Click the Technical Support link on the right side of this page.
	- c. Select the Drivers, Firmware & Software tab.

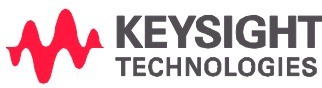

- d. Click the link to download the M80885RCA DDR5 receiver test application.
- 2. Double-click the downloaded installer file on your PC.
- 3. Please note that both Keysight License Manager 6 and Keysight License Manager 5 are installed on your system when you install M80885RCA software. When prompted, install Keysight License Manager 6.0, if the same is not already available on your computer.
- 4. Follow and respond to the installer prompts.
- 5. Accept the terms of the Keysight Software End-User License Agreement and click Next.
- 6. Click Install.
- 7. Click Finish to finish the installation and exit the installation wizard.
- 8. Install the required licenses via the Keysight License Manager (if not done before). To know about the required licenses, refer to the User Guide.

## Getting Started

To access the installed M80885RCA application, perform the following steps:

- 1. From the Start menu of the Windows Operating System, select All Programs > Keysight M8070A Applications > Keysight M80885RCA > Launch Keysight M80885RCA.
- 2. If you are launching the Keysight M80885RCA application for the first time, the End-User License Agreement window appears. Select Agree to continue. The M80885RCA application banner is displayed.
- 3. If there is a single instance of the M8070B software running locally, the M80885RCA application launches after automatically getting connected to the M8070B software.
- 4. If the M80885RCA application does not detect any instance of the M8070B software running locally, the Connect to M8070 window appears.
- 5. When the application starts successfully, it will start with the default layout and will show the Set Up tab.

For more information on how to use the various features in the M80885RCA application, refer to the *Keysight M80885RCA DDR5 Receiver Test Application Online Help*.

## Keysight M80885RCA DDR5 Receiver Test Application

## <span id="page-2-0"></span>Release V03.00.0000

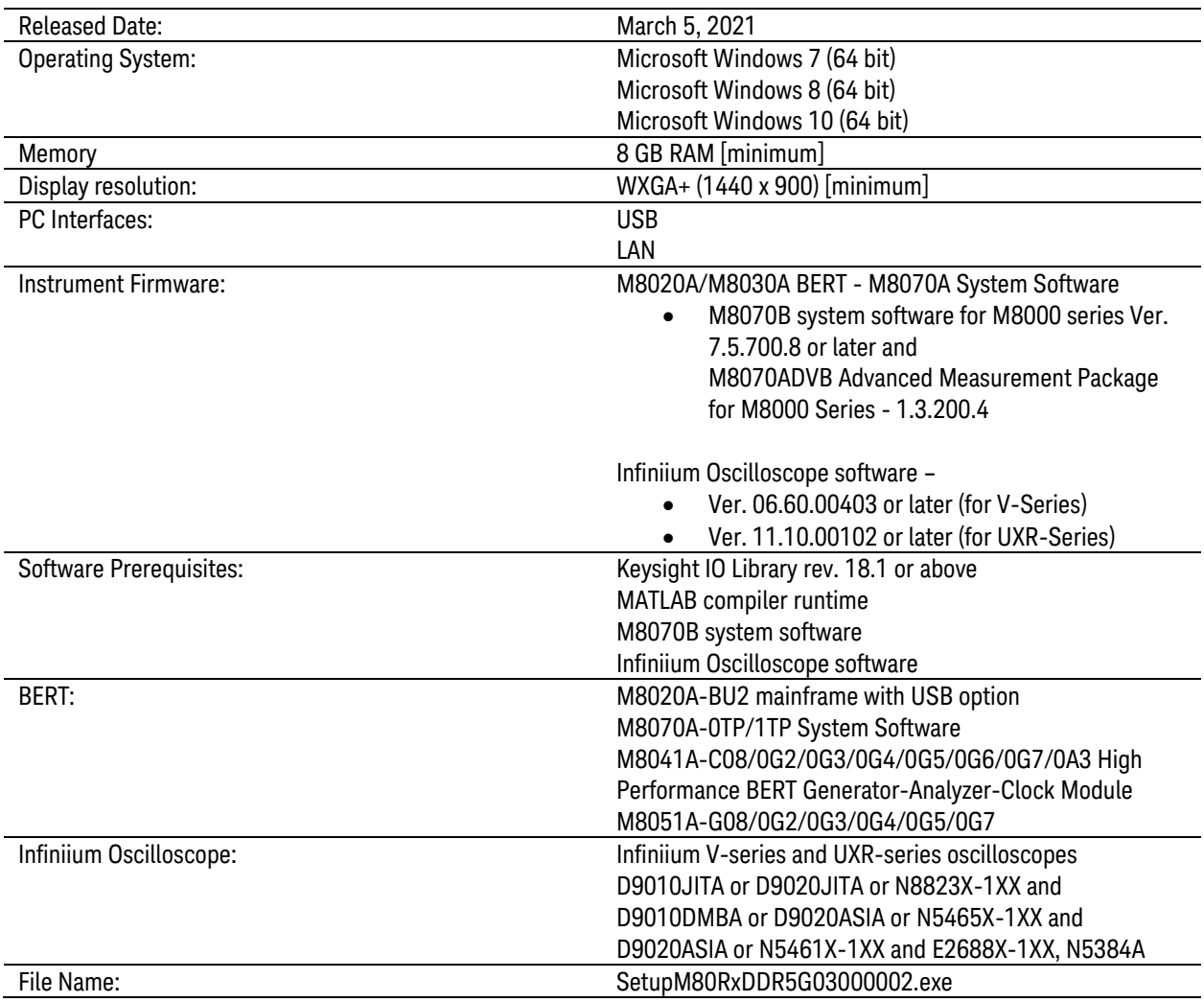

#### Features

- **–** Application updates to accommodate specification changes (esp. around the stressed eye area)
- **–** Added new calibration groups in response to industry requirements. Thus, the DQS/DQ calibrations are divided into the following three groups:
	- o DQS/DQ Calibrations for Sensitivity (includes the calibrations from the prior versions)
- o DQS/DQ Stressed-eye Calibrations at TP1
- o DQS/DQ Stressed-eye Calibrations at Device Ball

Likewise for CK/CA calibrations.

- **–** Added the following new test:
	- o DFE Characterization Tap1
- **–** The DQS2DQ Skew Calibration and DQS2DQ Test have been re-added to the test list.
- **–** Added support for the following switch matrices to automatically connect the appropriate pin of the DUT to the test equipment.
	- o Keysight L8990C-00U
	- o Keysight L8990C-014
- **–** New configuration variables for enhanced DUT control and usability.

#### Fixes

-

#### Known Issues

-

## Release V02.00.0000

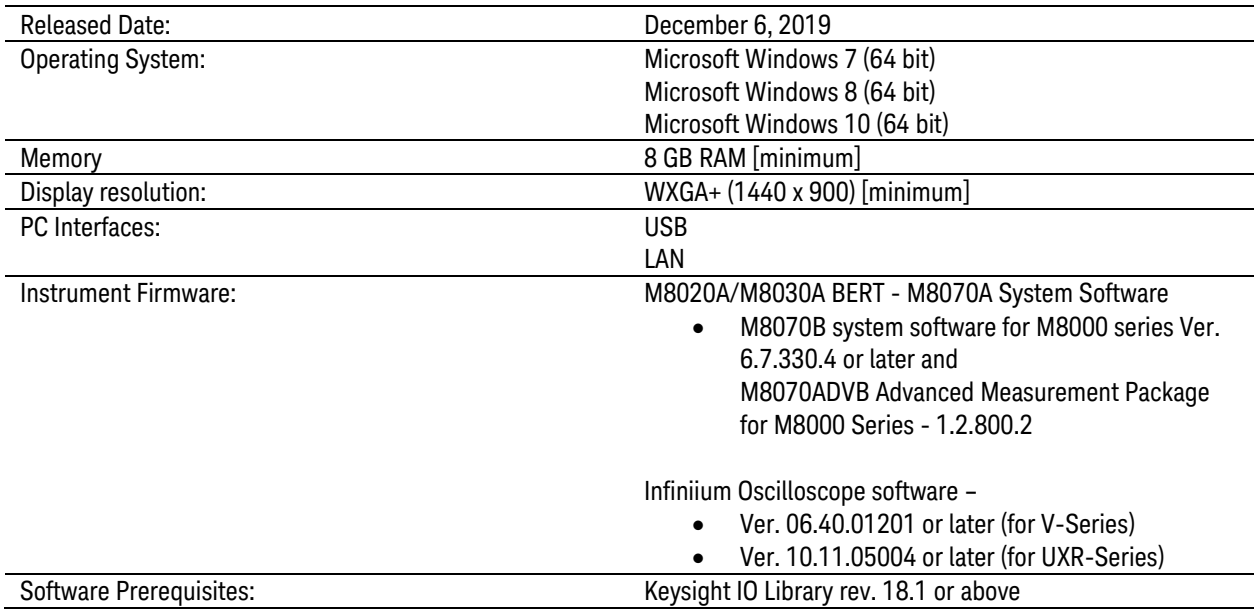

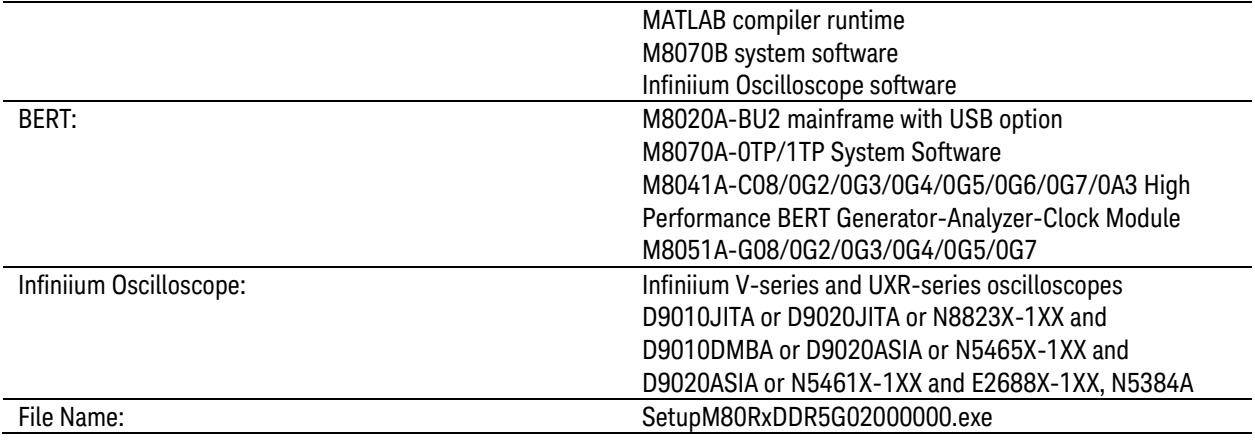

#### Features

- **–** The DQS2DQ Skew Calibration, DQS2DQ Test, CK CA Skew Calibration, and CK2CA Test have been removed; instead, these measurements are now automatically run wherever applicable including between multiple trials of measurements. Also, if either of the channels was turned off due to any reason or if the alignment seems to be off, the application runs these measurements.
- **–** User-configurable Stressed Eye calibration and Stressed Eye test have been enabled. The default implementation complies with the specification; user has the choice to configure custom values for stress parameters.
- **–** Enhanced DUT control:
	- o Separate sections for selecting the DUT type and controller type on the Setup tab. Based on the selection, the application performs several initialization and setup tasks. There is a choice for user controller wherein the users need to perform DUT setup and control tasks for all the phases themselves between the pauses that the application takes. Otherwise, the application provides automated control for the remaining controllers.
	- o New configuration variables for enhanced DUT control and usability.

#### **Fixes**

- Issue: Turning DQS/DQ (CK/CA) off and on changes alignments within the devices as well as user interaction between tests. Fix: Each test now automatically runs a DQS2DQ (CK2CA) and Vref alignment at the start of each test.
- Issue: For DQS Voltage Sensitivity, using DQ as loopback gives false BER results. A missed DQS edge misaligns the loopback data. Fix: DQS Voltage Sensitivity now uses DQS loopback. If one error detector is present, then

the connection requests connection changes. If two error detectors are present, the connection requests both loopback connections (DQ to Chan1 and DQS to Chan2).

#### Known Issues

• UXR Current 10.12 release does not have the required DFE updates needed for stressed eye calibration. This will be in the 10.20 release of the UXR code planned for Jan/Feb of 2020. If you are a UXR user, please contact your field representative and request special version 102.01.0004.

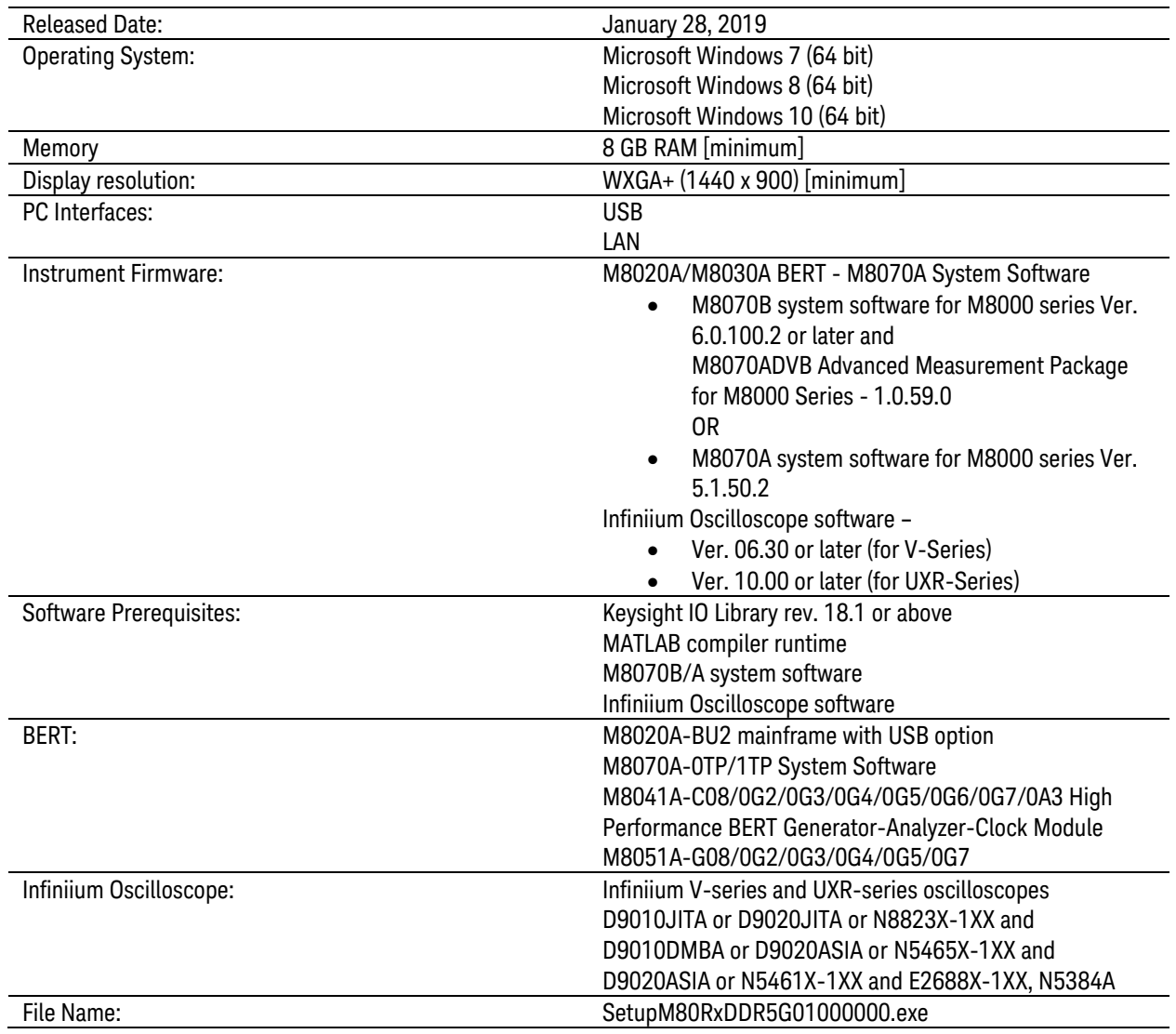

## Release V01.00.0000

#### Features

First release of Keysight M80885RCA DDR5 Receiver Test Application. M80885RCA DDR5 Receiver Test Application provides a platform for stressed receiver sensitivity test and characterization, which is compliant to standards for DDR5 SDRAM Testing.

The solution consists of several test instruments and fixtures, such as a Bit Error Rate Tester (BERT), Oscilloscope, Compliance Test Card, Device Test Card operating together with the M80885RCA software package.

Some salient features of the M80885RCA DDR5 Receiver Test Application include:

- **–** Remote control of the main test instrumentation
- **–** Automated calibration following the recommended procedures
- **–** Automatic and unattended conformance testing and characterization measurements
- **–** Quick and easy measurement results to assess the performance of your DUT without expertise in BERT and DDR5 standard
- **–** Support for Data Analytics using N8844A Data Analytics Web Service Software

Please contact Keysight Technical Support [\(www.keysight.com/find/supportrequest\)](../../../AppData/Local/Microsoft/Windows/Temporary%20Internet%20Files/Content.Outlook/AppData/Local/Microsoft/Windows/Temporary%20Internet%20Files/AppData/Local/Microsoft/Windows/Temporary%20Internet%20Files/Content.Outlook/AppData/Local/Microsoft/Windows/Temporary%20Internet%20Files/Content.Outlook/YD4IRCHA/www.keysight.com/find/supportrequest) if you encounter any other issue.